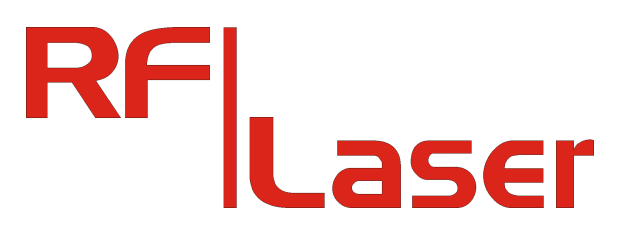

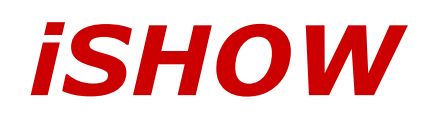

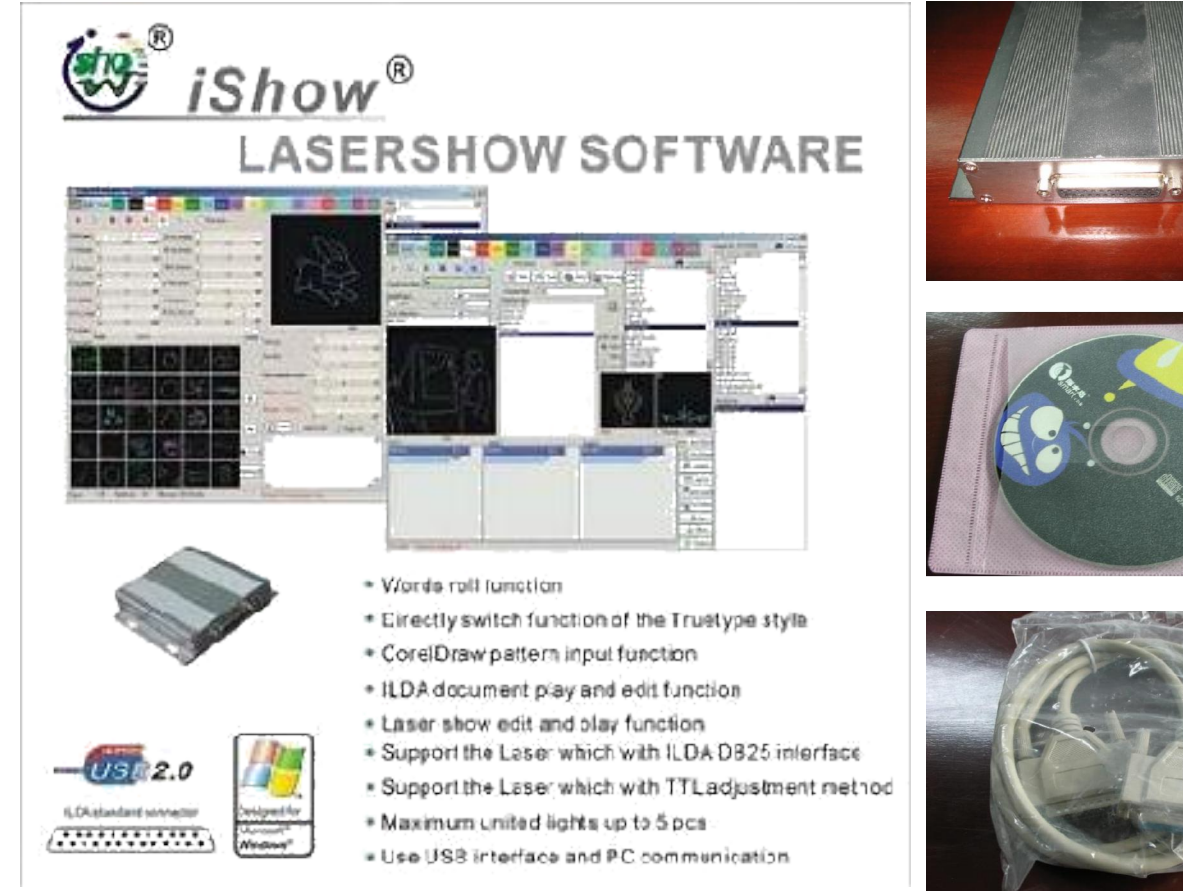

# **Gebruiksaanwijzing**

Met deze software is het mogelijk om zelf teksten en animaties te maken. De ILDA interface en kabel zorgt ervoor dat u de gemaakte animaties en teksten naar de laser kunt sturen.

Technical Info:

- lichtkrant functie
- verschillende lettertypes
- ILDA bestanden afspelen en bewerken
- laser show bewerken en afspelen
- kan met elke laser met ILDA DB25 interface werken
- kan met elke laser met TTL afstelmethode werken
- maximaal 5 lasers gelijktijdig bedienen
- USB 2.0 interface
- wordt geleverd inclusief: hardware, software, PC > ILDA kabel, USB kabel, voeding
- gewicht 0,7kg

**[www.RF-Laser.nl](http://www.RF-Laser.nl)**

## **Minimale systeem eisen:**

- 2,4GHz CPU of hoger
- USB poort met USB 2.0
- werkgeheugen 256MB of meer
- scherm resolutie 1024 x 768.

## **Interfacekaart en het programma installeren:**

sluit de interface m.b.v. USB2.0 aan op uw computer. - sluit de voeding van de interface aan. De computer zal automatisch naar de installatie cd-rom en aan geven wanneer de nieuwe hardware is gevonden. Selecteer een bestand <cd-rom> \ Drivers \ seklight.inf

## **Installeren vanaf de CD-rom:**

Kies op de CD-rom het setup.exe bestand, de computer gaat nu de software installeren .

# **Besturingssoftware in het kort:**

Werkt met USB2.0 en USB1.1 grafische interface kaart, compatibel met Win9x/Win2000/WinXP besturingssystemen.

# **Werking van de software**

Na het starten van iShow.exe komt u in het hoofdvenster. In het hoofdvenster kunt u de volgende functies oproepen: **Penseel** = het maken en bewerken basispatronen en Ilda beeld. **Afspelen** = handmatig spelen tekening en tekst en beeld ILDA **Sectie** = ontwerp van en bewerken van tekeningen en animaties. **Volgorde** = bewerken en afspelen van animaties. **Converteren** = omzetten naar een ILDA beeld. **Apparaat** = een apparaat kiezen dat bestuurd wordt. **Detecteren** = zoeken naar nieuwe apparaten

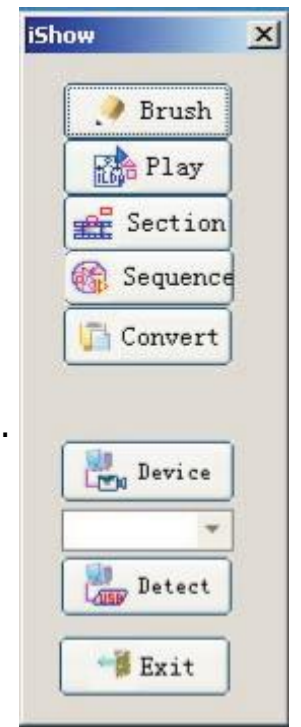

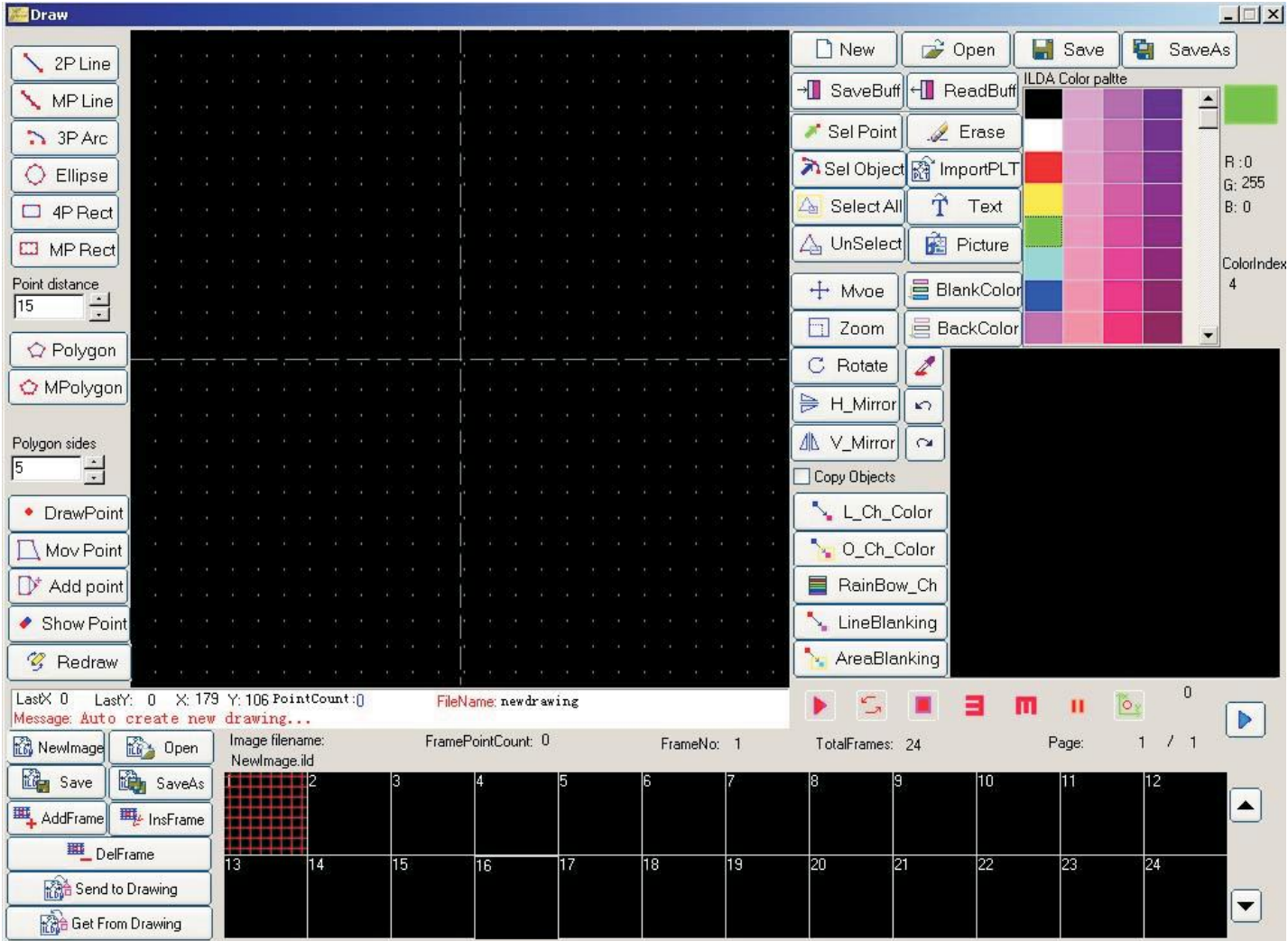

# **Penseel bewerkingen:**

- 1. 2P Lijn: (twee-punt-lijn) maak een beginpunt door te klikken op de linkermuisknop kies het volgende punt in lijn door op de linker muisknop te klikken. Beëindig de functie met de rechter muisknop
- 2. MP Lijn: (multi-point lijn) maak deze lijn op dezelfde manier als de twee-punts lijn, er kunnen extra punten toegevoegd worden, de afstand tussen de punten wordt bepaald met de POINT Distance functie.
- 3. 3P Boog: (drie-punts boog) selecteren het middelpunt van de boog door te klikken op de linker muisknop, hierna het start- en eindpunt met de linker muisknop bepalen en afsluiten met de rechter muisknop.
- 4. Ellips: klik op de linker muisknop om de x-as en y-as limiet te bepalen, klik nogmaals om te bevestigen. Het midden van de ellips is het midden van de x-as en y-as bereik, houd Ctrl-toets

ingedrukt voor de cirkel, de gebruik de rechter muisknop om de functie af te sluiten.

 5. 4P Rechthoek: (vier-punts rechthoek) klik op de linker muisknop om de x-as en y-as limiet te bepalen.

 Klik nogmaals om de functie te voltooien en hierna op de rechter muisknop om de functie af te sluiten.

- 6. MP Rechthoek (meer-punts-rechthoek) klik op de linker muisknop om de x-as en y-as limiet te bepalen.
- 7. Punt Afstand: (twee-punten afstand) hiermee stelt u de afstand tussen de punten in.
- 8. Polygoon: hiermee maakt u een veelhoek klik met de linker muisknop op het standpunt van het centrum, klikt hierna weer op de linker muisknop voor het bepalen van het eind. Met de rechter muisknop sluit u de functie af.
- 9. M Polygone: (multi-punt polygoon) hiermee maakt u een polygoon op dezelfde manier als hierboven, de afstand tussen de punten wordt bepaald met de POINT Distance functie.
- 10. Polygon kanten: stel het aantal polygoon zijkanten in.

11. Point: maak punten met behulp van de linker muisknop, met de rechter muisknop beëindigd u de functie.

Elke set punten kunt selecteren door met behulp van Sel Object.

- 12. Mov punt: (verplaatsen punt) hiermee kunt u een punt selecteren door met de linker Muisknop te klikken, hierna met de linker muisknop op de nieuwe locatie klikken, met de rechter muisknop beëindigd u de functie.
- 13. Add punt: klik op de linker muisknop om extra punten aan een lijn toe te voegen.
- 14. View punt: hiermee kunt u een bepaald punt bekijken of niet bekijken.
- 15. Redraw: hiermee ververst u het teken veld.
- 16. New: hiermee start u een nieuwe tekening, de standaard bestandsnaam is de naam van de nieuwe tekening.
- 17. Open: hiermee opent u een tekening, bestandsextensie DDR.
- 18. Save: hiermee wordt een tekening op geslagen, het is raadzaam om op te slaan in de map "tekening" dan kunt u hem ook weer eenvoudig afspelen in de afspeel functie.
- 19. Save als: sla het bestand op onder een nieuwe bestandsnaam.
- 20. Save Buff: sla de tekening op in het tijdelijke buffer geheugen.
- 21. Read Buff: haal de tekening op in het tijdelijke buffer geheugen.
- 22. Sel Point: hiermee kunt u een punt selecteren door er met de linker muisknop op te klikken, het punt zal hierna rood worden.
- 23. Sel Object: hiermee selecteert u een object door er met de linker muisknop op te klikken, het object zal hierna rood worden.
- 24. Select All: hiermee selecteert u alle punten in de tekening.
- 25. Unselect: hiermee kunt u de selectie ongedaan maken.
- 26. Move: hiermee verplaatst u de geselecteerde punten of objecten naar een nieuwe locatie door te klikken met de linker muisknop en te slepen naar de nieuwe locatie. Met de rechter muisknop beëindigd u de functie. Het object wordt verplaatst in de kopie functie blijft het originele object achter als het kopie verplaatst wordt.
- 27. Zoom: hiermee kunt u in en uit zoomen door op de linker muisknop te klikken en of van boven naar beneden of van links naar rechts te bewegen.
- 28. Rotatie: draait het geselecteerde object naar het midden. Als objecten kopiëren is geselecteerd dan wordt de kopie verplaatst. Het originele object blijft ongewijzigd.
- 29: Horizontaal spiegelen, het geselecteerde object staat ondersteboven op de x-as. Als objecten kopiëren is geselecteerd dan wordt de kopie verplaatst naar een andere plaats. Het originele object blijft ongewijzigd.
- 30: Verticaal spiegelen,het geselecteerde object staat ondersteboven op de y-as. Als objecten kopiëren is geselecteerd dan wordt de kopie verplaatst.
	- Het originele object blijft ongewijzigd.
- 31: Copie objects: hiervoor gebruikt u dezelfde tools als in de punten 26 t/m 30.
- 32: Select color: u kunt kiezen uit het kleuren palet.
- 33: L-CH-Color: voor het veranderen van kleur voor de enkele lijn kiest u eerst een nieuwe kleur daar na klikt u op de lijn met uw linker muisknop.

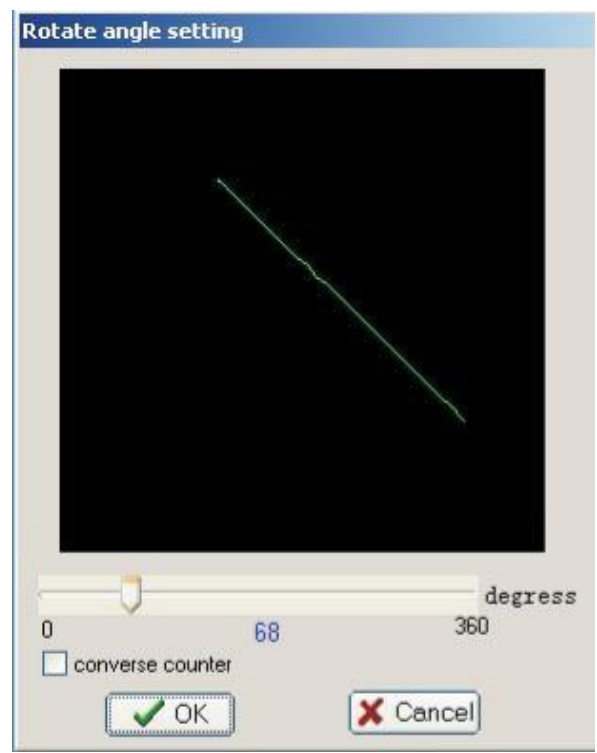

- 34: Na het selecteren van een nieuwe kleur voor het object zullen alle geselecteerde objecten van kleur veranderen.
- 35: Regenboog-Ch, hiermee krijgen de geselecteerde objecten de regenboogkleur.
- 36: U kunt hier een lege regel veranderen.
- 37: Om een leeg gebied te wijzigen kunt u een object selecteren. Als u de punten niet wil tonen dan moet u deze zwart maken.
- 38: U kunt een geselecteerde lijn of object wissen.
- 39: PLT importeren, hier kunt u Corel Draw bestanden importeren.
- 39.1: U kunt hier de vereiste PLT bestanden te lokaliseren.
- 39.2: Dit gebruikt u t.b.v. de nauwkeurigheid en de hoeveelheid van de punten, bij meer punten krijgt u een grover patroon.
- 39.3: Hiermee maakt u het patroon groter of kleiner.
- 40: Hiermee kunt u tekst importeren als een patroon.
- 40.1: Character width factor: hier kunt u de breedte van de tekens mee aanpassen, 1 is de grootste.
- 40.2: Character height factor: hier past u de hoogte van de tekens aan, 1 is de grootste.
- 40.3: Width interval factor: hier kunt u de afstanden tussen de tekens veranderen, 1 is de grootste.
- 40.4: Height interval factor: hier kunt u de hoogte tussen de tekens aanpassen, 1 is het grootst.
- 40.5: Fine/coarse: hier kunt u het aantal punten per lijn aangeven (meer punten is een grovere lijn).
- 40.6: Auto previeuw: maakt een automatische weergave van alle wijzigingen die d.m.v. de tools zijn gemaakt.
- 40.7: Hier ziet u een lijst met lettertypes.
- 41: Picture: hier kunt u een bitmap afbeelding importeren.
- 42: Blank color: hier kunt u de blanking color bepalen
- 43: Back color: hier kunt u de achtergrond kleur bepalen.
- 44: Dropper: met de dropper kiest een punt uit waar u de kleuren van wilt gaan gebruiken.
- 45: Undo: hiermee maakt u de vorige stap ongedaan, u kunt 400 stappen teruggaan.
- 46: Redo: hiermee doet u de stap opnieuw.
- 47: Play 1 (blauw): hiermee speelt u een patroon uit het teken veld af.
- 48: Play 2 (rood): hiermee speelt u het ILDA beeld af.
- 49: Repeat: hiermee herhaalt u de functie m.b.v. de indicator op het scherm.
- 50: Stop: hiermee stopt u het afspelen.
- 51: Horizontal direction: speelt de horizontale beweging af.
- 52: Vertical direction: speelt de verticale beweging af.
- 53: Pause: pauzeert het afspelen.

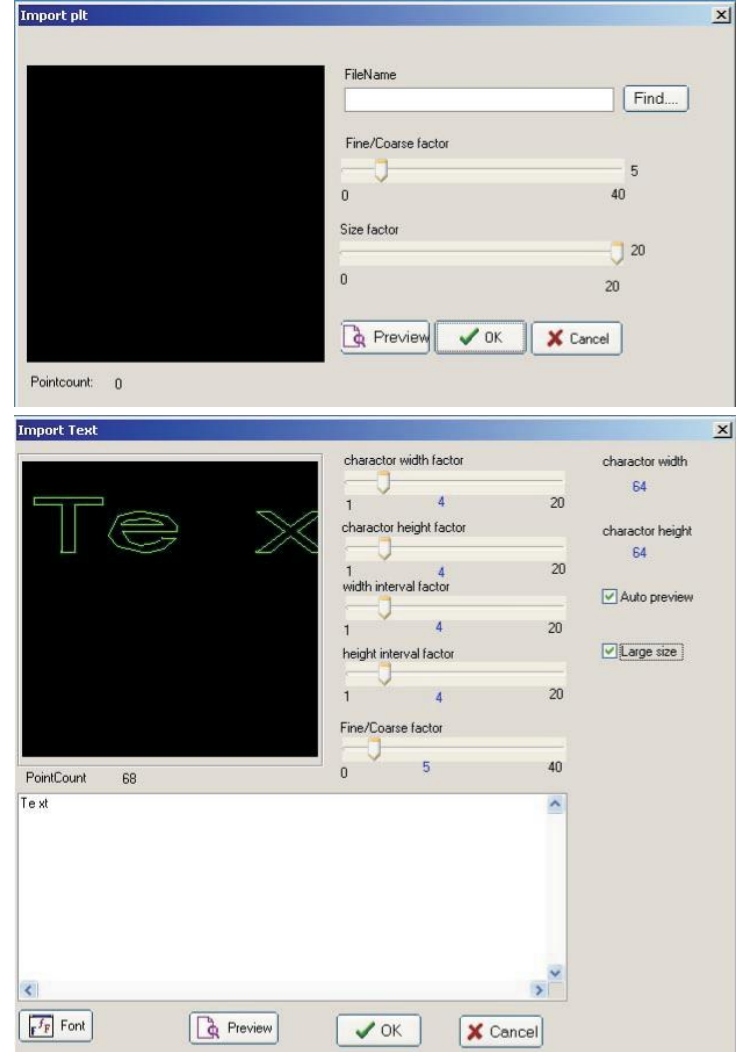

### **Instellingen scherm:**

- 54.1: Display position: door het verplaatsen van de kleine rode cirkel kunt u de positie van de weergave bepalen.
- 54.2: Scanrate: gebruikt u om de scanner langzamer of sneller te laten werken.
- 54.3: Horizontal size: hiermee kunt u de horizontale afmetingen bepalen.
- 54.4: Vertical size: hiermee kunt u de verticale afmetingen bepalen.
- 54.5: Locate angle: hiermee kunt u de hoek bepalen.
- 54.6: ILDA frame interval: hiermee bepaald u de ruimte tussen de ILDA bestanden.
- 54.7: Red saturation: hiermee regelt u de helderheid van de rode laser.
- 54.8: Green saturation: hiermee regelt u de helderheid van de groene laser.
- 54.9: Blue saturation: hiermee regelt u de helderheid van de blauwe laser.
- 54.10:Intensity: hiermee regelt u de helderheid van alle lasers.

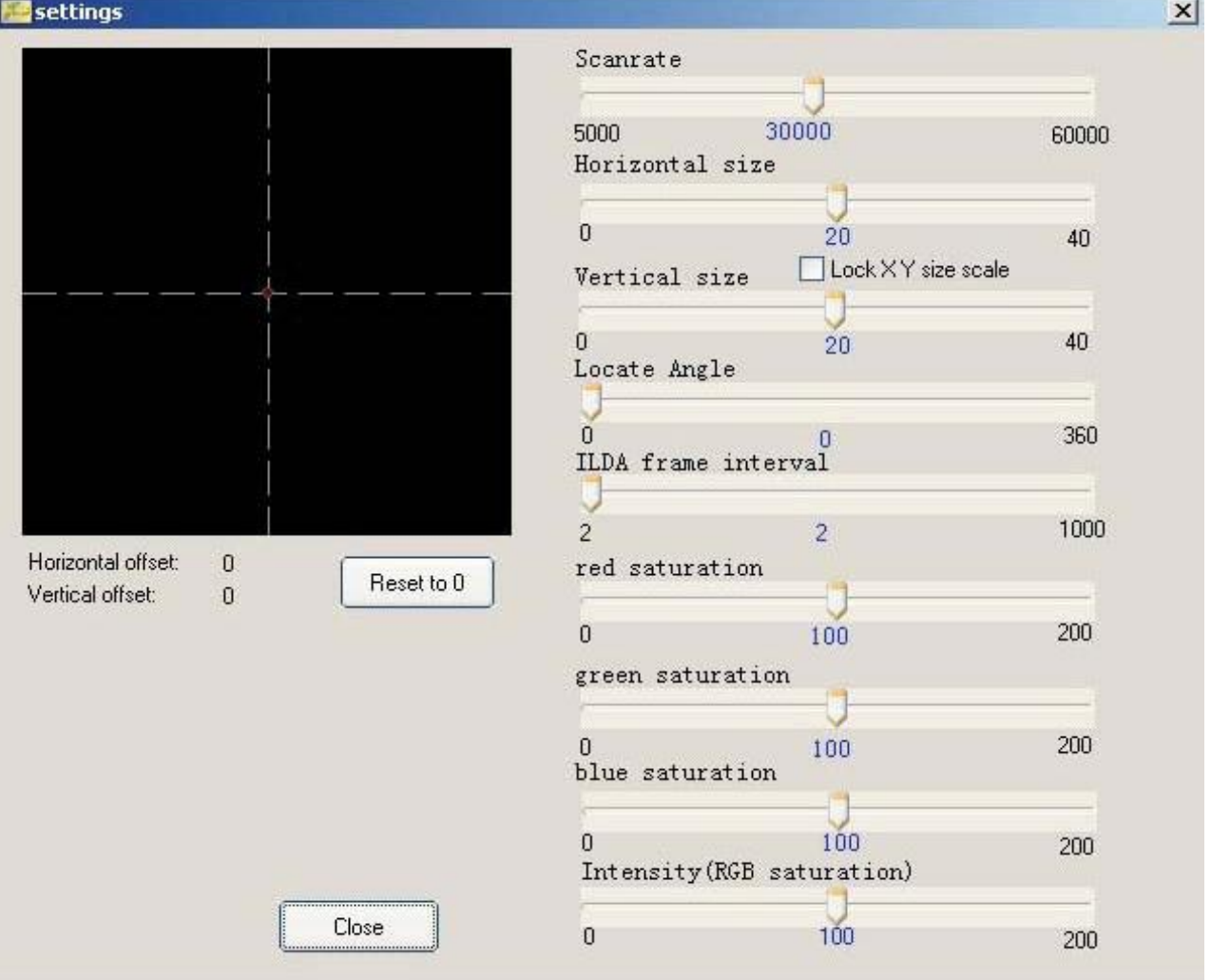

- 55: ILDA image operation window:gebruikt u om bewerkingen uit te voeren in ILDA beeld bestanden.
- 55.1: New Image: hiermee maakt u een nieuw bestand, de standaars bestandnaam is New Image.ild
- 55.2: Open: open een bestand.
- 55.3: Save: bewaren van bestand.
- 55.4: Save As: het opslaan van het bestand onder een nieuwe naam.
- 55.5: Add Frame: het toevoegen van een nieuw leeg frame.
- 55.6: Ins Frame: voegt het voorgaande frame in een nieuw leeg frame.
- 55.7: Del Frame: verwijder het huidige frame
- 55.8: Send To Drawing: stuurt het huidige frame naar het tekenvenster waar hij bewerkt kan worden.
- 55.9: Get From Drawing: kopieert het frame van het tekenvenster en importeert hem en in het huidige frame.

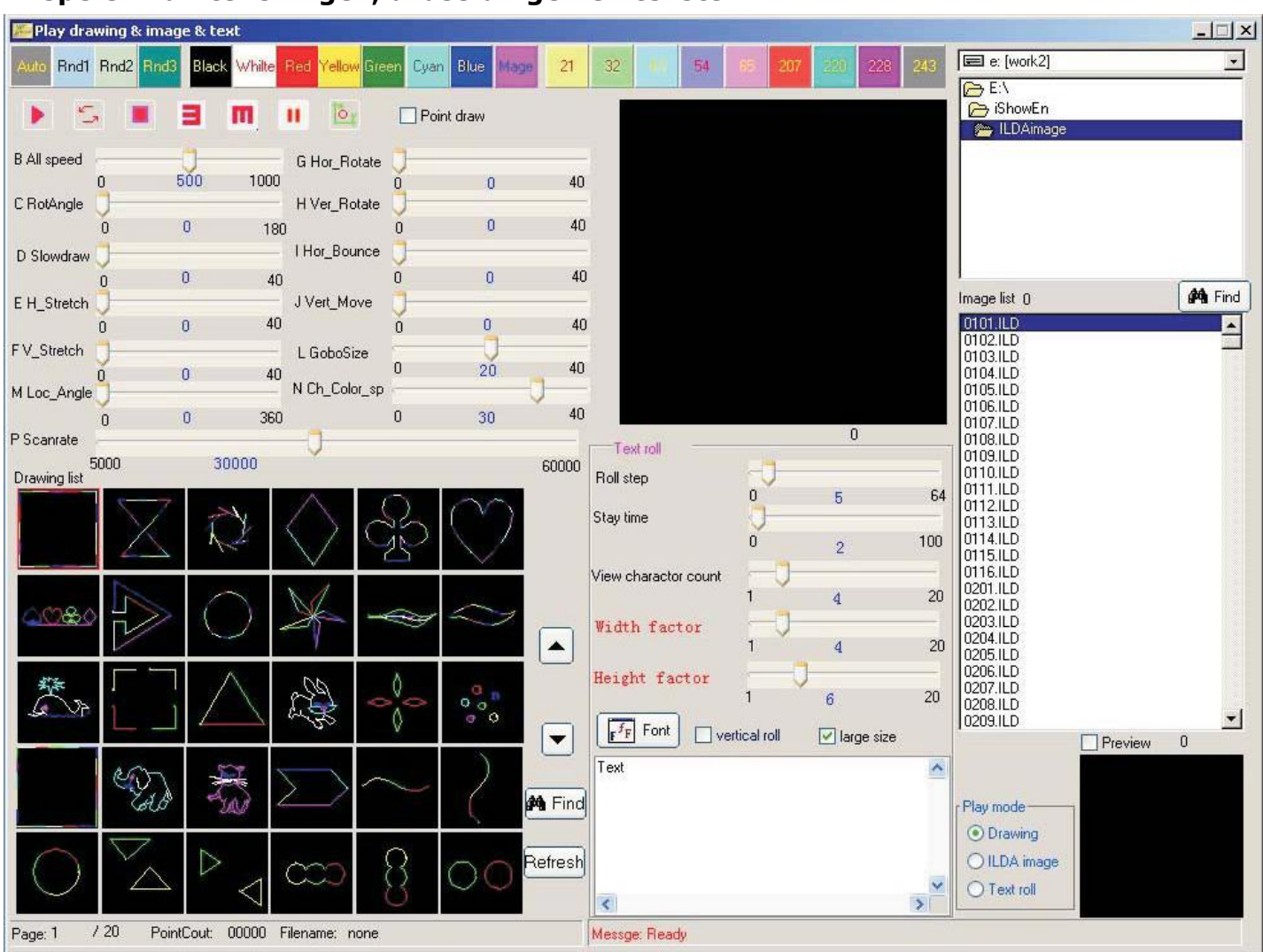

# **Afspelen van tekeningen, afbeeldingen en teksten:**

1.Color bar: gebruikt u om de uitgaande kleur te veranderen tijdens weergave. Auto: om de originele patroonkleuren te behouden, kleurcode 257.

- Rnd1: automatische wijziging van kleuren, kleurcode 258 (het effect ziet u bij een patroon met verschillende kleuren).
- Rnd2: automatische enkelvoudige kleurwijziging, kleurcode 0.
- Rnd3: vloeiend kleuren wijziging, kleur codes 1 tot 7 worden gelijkmatig verdeeld kleurcode 260.

Black: verandert het patroon in zwart, kleur code 0. White: verandert het patroon in wit, kleurcode 1. Red: verandert het patroon in rood, kleurcode 2. Yellow: verandert het patroon in geel, kleurcode 3. Green: verandert het patroon in groen, kleurcode 4. Cyan: verandert het patroon in cyaan, kleurcode 5. Blue: verandert het patroon in blauw, kleurcode 6. Magenta: verandert het patroon in magenta, kleurcode 7.

- Andere kleuren index zie 20,32,43, verander het kleurenpatroon naar deze kleur.
- 2. Play mode: hier kunt u een gekozen patroon formaat kiezen (Tekening,ILDA image of tekst)
- 3. Bedieningspaneel: hiermee kunt u de patroon bewegingen bewerken
	- B All speed: hiermee bepaalt u de snelheid van alle bewegingen
	- C Rot Angle: hiermee bepaalt u de draaihoek van elke stap
	- D Slow Draw: hiermee bepaalt u de hoeveelheid punten van elke stap
	- E H-Strech: hiermee bepaalt u de snelheid van de centrale y-as beweging
	- F V-Stretch: hiermee bepaalt u de snelheid van de centrale x-as beweging
- G Hor-Rotate: hiermee bepaalt u de snelheid van de y-as rotatie
- H Vert-rotate: hiermee bepaalt u de snelheid van de x-as rotatie

I Hor-Bounce: hiermee bepaalt u de snelheid van horizontale op & neer beweging

- J Ver-Move: hiermee bepaalt u de snelheid van verticale heen & weer beweging
- L GoboSize: hiermee bepaalt u de grootte van de gobo
- M Set Angle: hiermee bepaalt u de verticale hellingshoek
- N Color Speed: hiermee bepaalt u de snelheid van de kleur verandering als u RND1, RND2 of Rnd3 gebruikt
- O Point Draw: geeft de punten zonder de lijnen weer
- P Scanrate: hiermee bepaalt u de snelheid van de scanner.
- 4. Het horizontaal en vertikaal laten lopen van teksten:

Scroll step: bepaal het aantal stappen van de scroll beweging van elke letter Stay time: bepaal de tijd tussen de stappen

View character count: bepaalt het aantal tekens per regel (horizontaal), en het aantal lijnen per pagina (verticaal)

Width factor: bepaalt de breedte van elk karakter, 1 is de grootste Hight factor: bepaalt de hoogte van elk karakter, 1 is de grootste Font: kies lettertype (opnieuw selecteren om de weergave te bekijken) Vertical scroll: karakters rollen verticaal aan de hand van het aantal lijnen Maximum characters per line: Engels = 20, de Aziatische landen script =  $10$ Hogere aantallen worden genegeerd.

- 5. Preview: hiermee kunnen ILDA afbeeldingen bekeken worden
- 6. Refresh: hiermee vernieuwt u de lijst met tekening bestanden
- 7. Drawing file list pop-up menu: klik met de rechter muisknop op de tekeningen bestandslijst
	- Play: speelt de geselecteerde tekening af.

Stop: Stop met afspelen

Edit: stuur het geselecteerde bestand naar het teken veld om hem te bewerken

8. ILDA image file list pop-up menu: klik met de rechter muisknop in de ILDA afbeeldingen lijst.

Play: speelt de geselecteerde afbeelding af.

Stop: stopt met afspelen

Preview: laat de geselecteerde afbeelding zien.

Stop preview: stopt met het weergeven van deze afbeelding. Edit: stuurt de geselecteerde afbeelding naar een ILDA bestand.

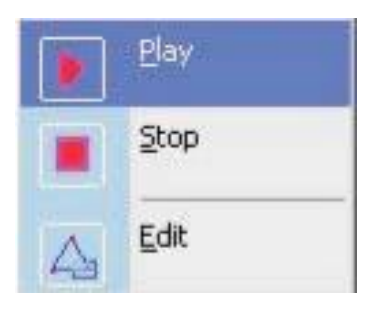

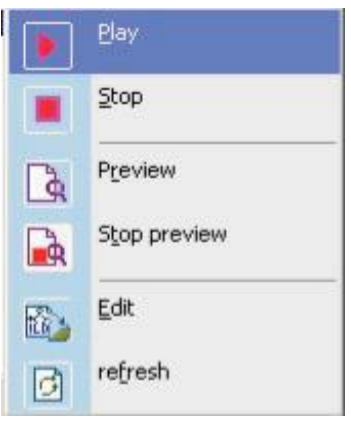

#### Section editor  $\Box$  $\times$  $\Box$ Rnd1 Rnd2 Rnd3 Black Whilte 54 **Red** Rlue Yelli Cyan **Kan** 21 32  $\frac{1}{2}$  New Save as **Open Save** ColorIndex: 257 m Ïò. m **44** Find A Time 100 Section name NewSection Section list BeamShow1.sk **B** All speed 1 Gobo Size 500  $1000$ C RotAngle  $\overline{\mathbf{n}}$  $20$  $\overline{AB}$ ì  $\overline{a}$ 180 M Locate Angle D SlowDraw  $40$  $\overline{0}$ E H\_Stretch  $\overline{0}$ 360  $\overline{0}$  $\Omega$  $40$  $\mathsf{f}$ N Change color speed FV Stretch **M**Find Drawing list  $\overline{0}$ 40 00-079 ddi E G Hor\_Rotate  $\theta$  $40$ 30 00-080.ddr<br>00-081.ddr f.  $\overline{0}$ 40 **Q** Horizontal offset 00-083 ddr **H** Vert Rotate 00-084.ddr I  $\overline{0}$ 40  $\ddot{0}$ 00-085.ddr  $-255$ 255 00-088.ddr I Hor\_Move 00-089.ddr  $\ddot{\rm{o}}$ 40 R Vertical offset  $\overline{0}$ 100-091.ddr J Vert\_Move 00-092.ddr 00-093.ddr  $\overline{0}$  $40$  $-255$ 255  $\overline{0}$  $\overline{0}$ 00-094.ddr Section content 00-096.ddi 00-097.ddr DrawingName D М 00-098 ddi  $5000$  $\overline{0}$  $\vert 0 \vert$  $\overline{0}$  $\overline{0}$  $\overline{0}$  $\overline{0}$  $\overline{0}$  $\overline{0}$ 257 20  $\overline{0}$ 30  $\overline{0}$ 30000  $\overline{0}$ 00-100.ddr 个 Up 00-102.ddr 00-103.ddr ↓ Down 00-104.ddr 00-105.ddr 00-106.ddr 00-107.ddr 00-108.ddr<br>00-109.ddr  $\overline{\phantom{a}}$ ← Add  $\triangleright$ << Insert  $\rightarrow$  Remove Message: Auto create new section.  $21$

#### **Besturing instructies:**

1.Color bar: gebruikt u om de uitgaande kleur te veranderen tijdens weergave.

Auto: om de originele patroonkleuren te behouden, kleurcode 257.

- Rnd1: automatische wijziging van kleuren, kleurcode 258 (het effect ziet u bij een patroon met verschillende kleuren).
- Rnd2: automatische enkelvoudige kleurwijziging, kleurcode 0.
- Rnd3: vloeiend kleuren wijziging, kleur codes 1 tot 7 worden gelijkmatig verdeeld kleurcode 260.

Black: verandert het patroon in zwart, kleur code 0. White: verandert het patroon in wit, kleurcode 1. Red: verandert het patroon in rood, kleurcode 2. Yellow: verandert het patroon in geel, kleurcode 3. Green: verandert het patroon in groen, kleurcode 4. Cyan: verandert het patroon in cyaan, kleurcode 5. Blue: verandert het patroon in blauw, kleurcode 6. Magenta: verandert het patroon in magenta, kleurcode 7. Andere kleuren index zie 20,32,43, verander het kleurenpatroon naar deze kleur.

- 2. Display control: idem zoals beschreven in punt 48 t/ 54
- 3. A Play Time: geeft aan hoe lang elk frame van de sectie wordt weergegeven B All speed: hiermee bepaalt u de snelheid van alle bewegingen
	- C Rot Angle: hiermee bepaalt u de draaihoek van elke stap
	- D Slow Draw: hiermee bepaalt u de hoeveelheid punten van elke stap
	- E H-Strech: hiermee bepaalt u de snelheid van de centrale y-as beweging
	- F V-Stretch: hiermee bepaalt u de snelheid van de centrale x-as beweging
- G Hor-Rotate: hiermee bepaalt u de snelheid van de y-as rotatie
- H Vert-rotate: hiermee bepaalt u de snelheid van de x-as rotatie
- I Hor-Bounce: hiermee bepaalt u de snelheid van horizontale op & neer beweging
- J Ver-Move: hiermee bepaalt u de snelheid van verticale heen & weer beweging
- L GoboSize: hiermee bepaalt u de grootte van de gobo
- M Set Angle: hiermee bepaalt u de verticale hellingshoek
- N Color Speed: hiermee bepaalt u de snelheid van de kleur verandering als u RND1, RND2 of Rnd3 gebruikt
- O & P: omgekeerd
- 4. Add: voeg een frame toe aan de sectie, de naam van de tekening is hetzelfde als het geselecteerde bestand in de lijst (waarden voor A-P worden apart opgeslagen voor elk frame dat wordt toegevoegd aan de sectie)
- 5. Insert: plaats een frame in de sectie, de naam van de tekening is hetzelfde als het geselecteerde bestand in de lijst (waarden voor A-P worden apart opgeslagen voor elk frame dat wordt toegevoegd aan de sectie)
- 6. Remove: verwijdert het geselecteerde frame uit de selectie
- 7. Move Up: verplaatst het geselecteerde frame naar boven
- 8. Move Down: verplaatst het geselecteerde frame naar benden

# **Sequence besturing instructies:**

Sequence is een functie waarmee met meerdere tekeningen of beeldbestanden een complexe animatie gemaakt kan worden.

Er zijn 3 tracks, in elke track kunnen meerdere secties, tekeningen of ILDA bestanden geplaatst kunnen worden.

Alle drie de tracks kunnen gelijktijdig afgespeeld worden.

Aan de sequence kunnen audio bestanden toegevoegd worden, deze zullen dan gelijktijdig beginnen en eindigen.

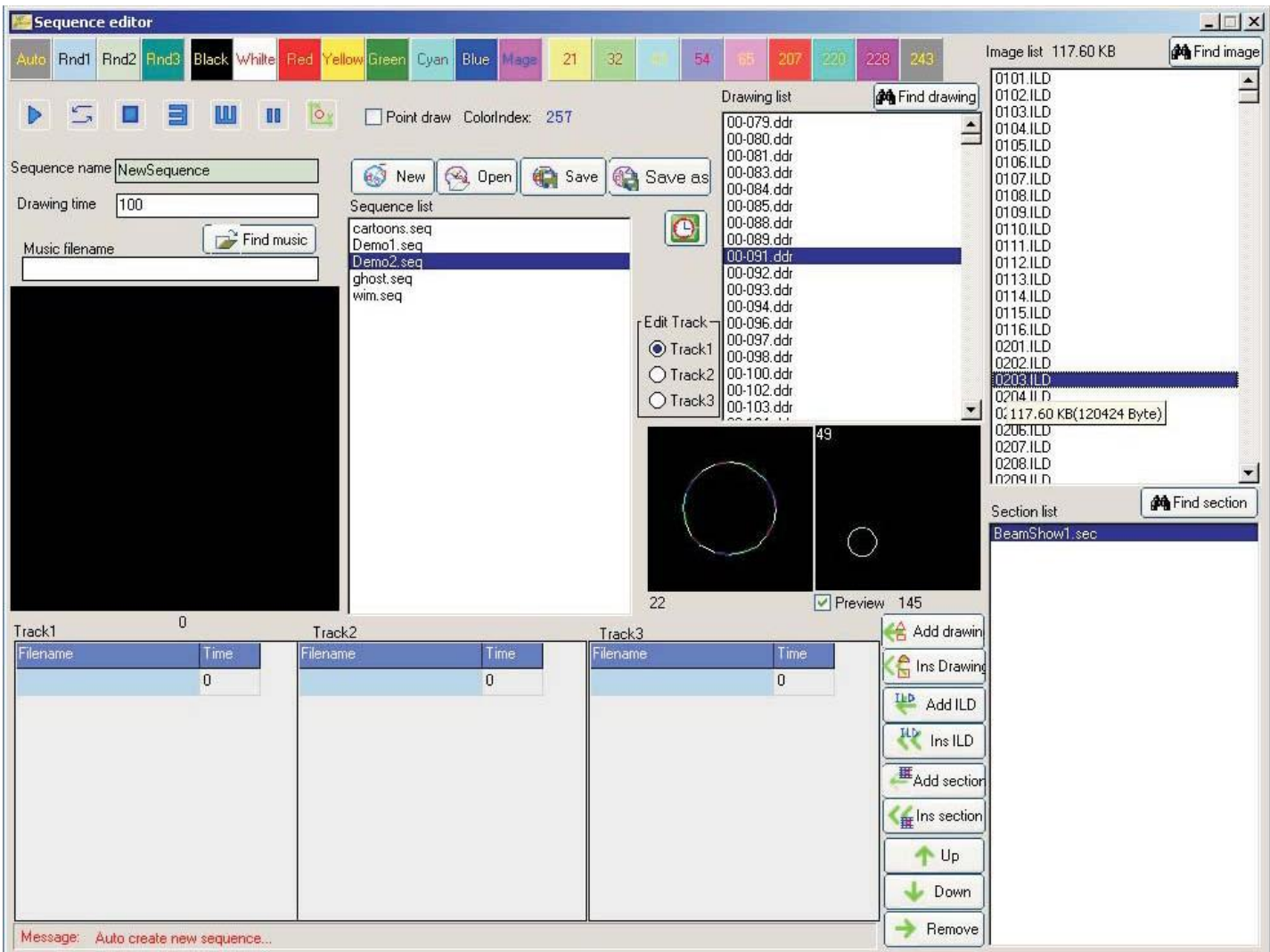

- 1.Color bar: gebruikt u om de uitgaande kleur te veranderen tijdens weergave.
	- Auto: om de originele patroonkleuren te behouden, kleurcode 257.
	- Rnd1: automatische wijziging van kleuren, kleurcode 258
	- Rnd2: automatische enkelvoudige kleurwijziging, kleurcode 0.
	- Rnd3: vloeiend kleuren wijziging, kleur codes 1 tot 7 worden gelijkmatig verdeeld kleurcode 260.

Black: verandert het patroon in zwart, kleur code 0.

White: verandert het patroon in wit, kleurcode 1.

Red: verandert het patroon in rood, kleurcode 2.

Yellow: verandert het patroon in geel, kleurcode 3.

Green: verandert het patroon in groen, kleurcode 4.

Cyan: verandert het patroon in cyaan, kleurcode 5.

Blue: verandert het patroon in blauw, kleurcode 6.

Magenta: verandert het patroon in magenta, kleurcode 7.

Andere kleuren index zie 20,32,43, verander het kleurenpatroon naar deze kleur.

- 2. Display control: idem zoals beschreven in punt 48 t/ 54
- 3. Edit trace: selecteer de track die u wilt bewerken
- 4. Drawing time: hier bepaalt u de tijd dat elk frame van de track wordt afgespeeld
- 5. Add drawing: voeg de geselecteerde tekening uit de tekeningen lijst met bestanden toe aan de huidige track.
- 6. Insert drawing: zet de geselecteerde tekening uit de tekeningen lijst met bestanden tussen de huidige tracks.
- 7. Add ILD: voeg het geselecteerde afbeelding bestand vanuit de beeldbestand lijst toe aan de huidige track
- 8. Insert ILD: zet het geselecteerde afbeelding bestand vanuit de beeldbestand lijst tussen de huidige tracks.
- 9. Add section: voeg geselecteerde sectie uit de sectie lijst met bestanden toe aan de huidige track.
- 10. Insert section: zet de geselecteerde sectie uit de sectie lijst met bestanden tussen de huidige tracks.
- 11. Move Up: verplaatst het geselecteerde frame naar boven
- 12. Move Down: verplaatst het geselecteerde frame naar benden
- 13. Remove: verwijdert het geselecteerde frame uit de huidige track

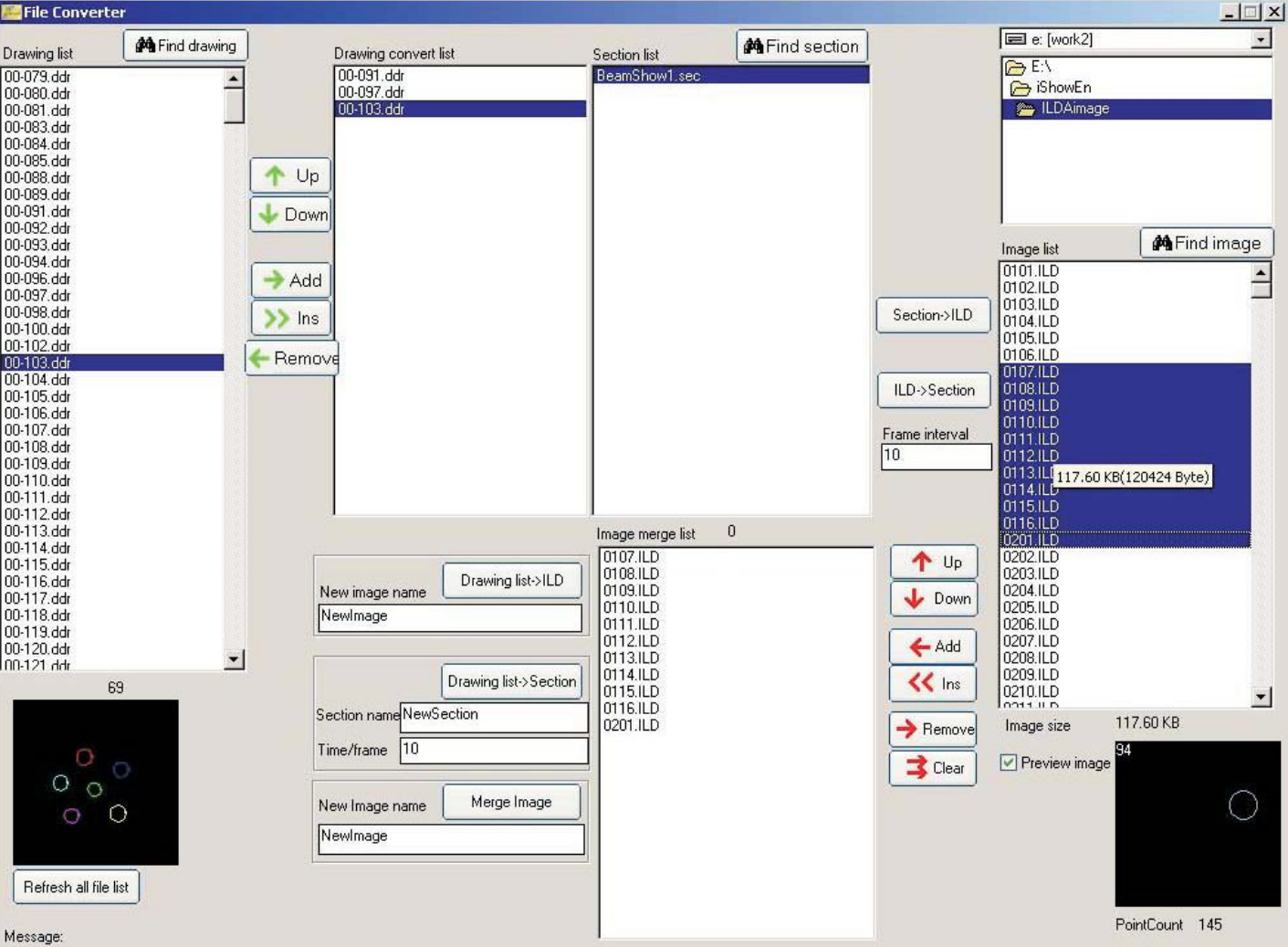

**Convert besturing instructies:**

- 1. Add (groen): voegt het geselecteerde bestand uit de tekeningen lijst met bestanden toe aan de te converteren bestand lijst
- 2. Insert (groen): voegt de geselecteerde tekening toe aan de te converteren bestand lijst
- 3. Remove (groen): verwijdert het geselecteerde tekening bestand uit de tekening
	- bestandslijst
- 4. Move Up (groen): verplaatst de geselecteerde tekening naar boven
- 5. Move Down(groen): verplaatst de geselecteerde tekening naar beneden
- 6. Drawing list-> section: zet de tekening om naar de Sectie
- 7. Drawing list-> ILD: zet de tekening om naar een afbeelding bestand
- 8. Section->ILD: zet de geselecteerde Sectie om naar een afbeelding bestand
- 9. ILD-> section: zet de geselecteerde afbeelding om naar de Sectie
- 10. Merge image: voegt een ILDA bestand samen
- 11. Add (Rood): voegt het geselecteerde bestand toe aan de afbeeldinglijst
- 12. Insert (Rood): plaatst het geselecteerde bestand tussen de afbeeldinglijst
- 13. Remove (Rood): verwijdert het geselecteerde bestand uit de afbeeldinglijst
- 14. Move Up (Rood): verplaatst het geselecteerde beeldbestand naar boven
- 15. Move Down (Rood): verplaats het geselecteerde beeldbestand naar beneden